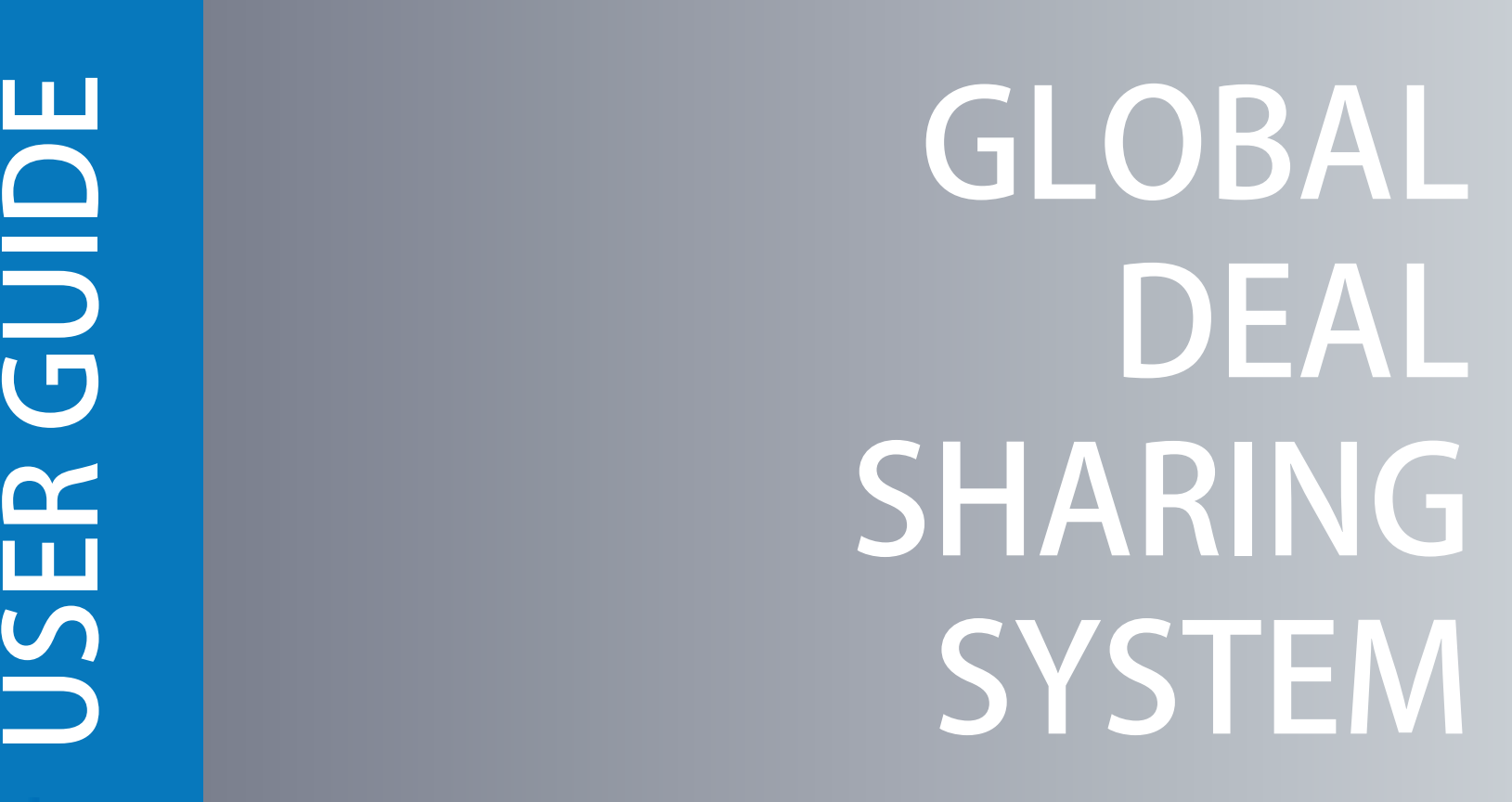

**M&A World Support Center** www.mandaworld.org mandaworld@mandaworld.org

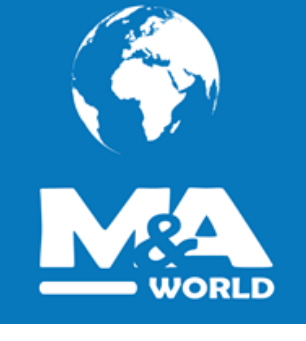

### **REGISTRATION**

- **1. Please click on the top-right sign-up button!**
- **2. Please fill in the registration form!**
- **3. Please click on the register button!**

**Now your account has been created and an activationlink has been sent to the email address you entered.**

**Note that you must activate the account by selecting the activation link when you get the email before youcan login.**

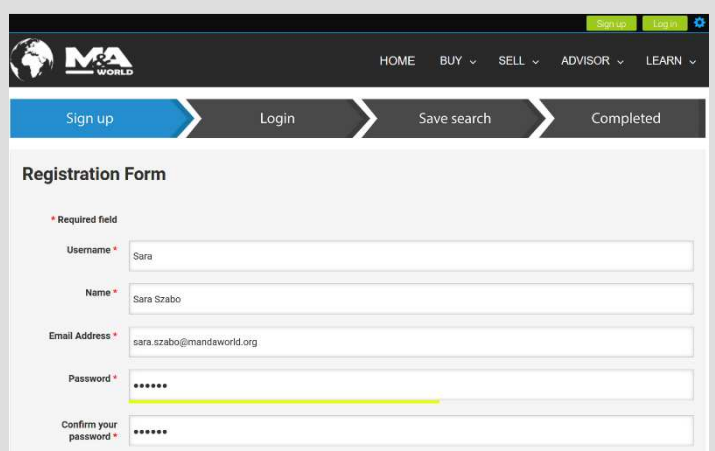

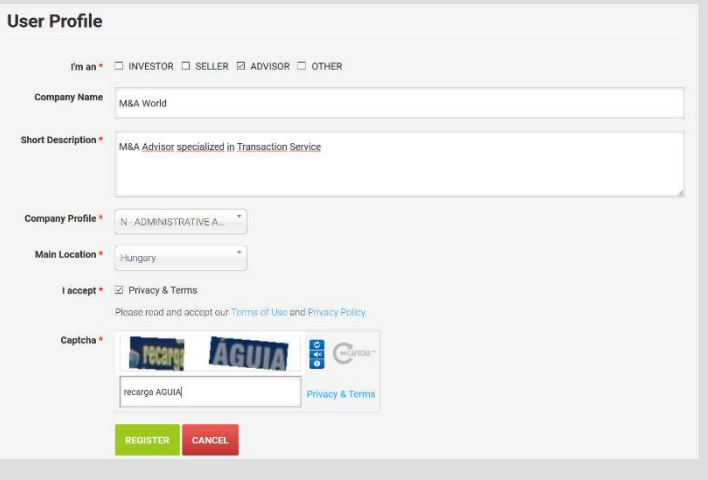

#### **REGISTRATION**

**3. Please activate your account by clicking onthe activation link in your confirmation email.**

**4. Now your account has been successfully activated. You can now log in using the username and password you have chosenduring the registration.**

**5. Congratulation! Your registration is almost finished. As <sup>a</sup> last step, please define and SAVE your search criteria in order to get FREE email alerts from matches! Please note that you can define more search conditions and you can edit and delete them at any time by clicking on the configuration button and than to favorites. DoNOT forget to save it!**

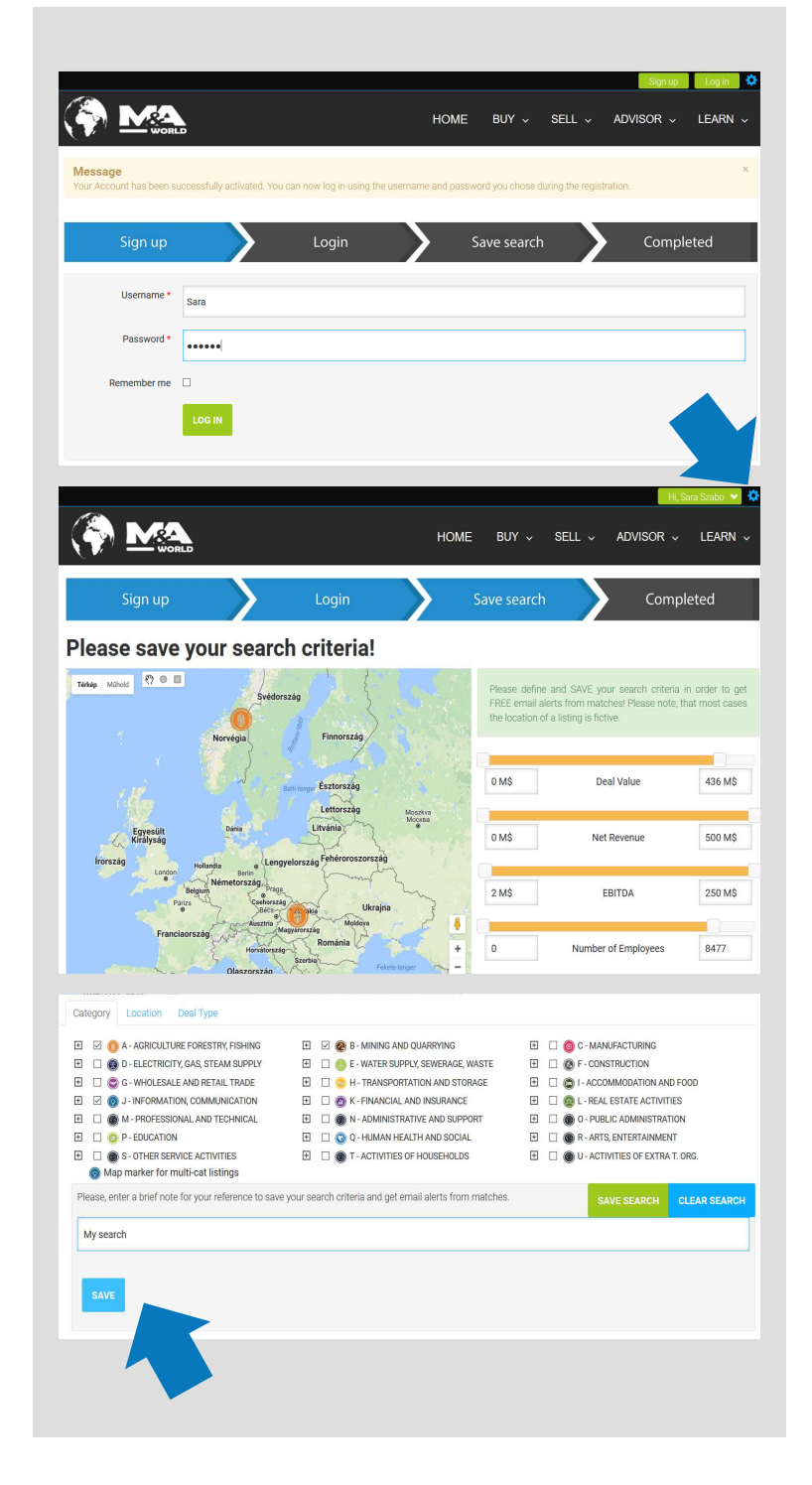

# **PROFILE**

**After your successful registration, you can search, browse, save your favorite listings, save your search criteria and get email notifications from matches and much more, but you are not able to manage your profile and listings. M&A World Support Center needs <sup>24</sup> hours to check and approve newmembers!**

**Advisors after the approval can post listings / manage their Company and Advisor profiles as well.**

- **1. Please login to the site**
- **2. Please click on the configuration button**
- **3. After the dashboard appeared please click on the manage button**
- **4. Please click on the Companies or Advisors button**
- **5. Click on yourself or your company**
- **6. Please fill in and modify your profile**

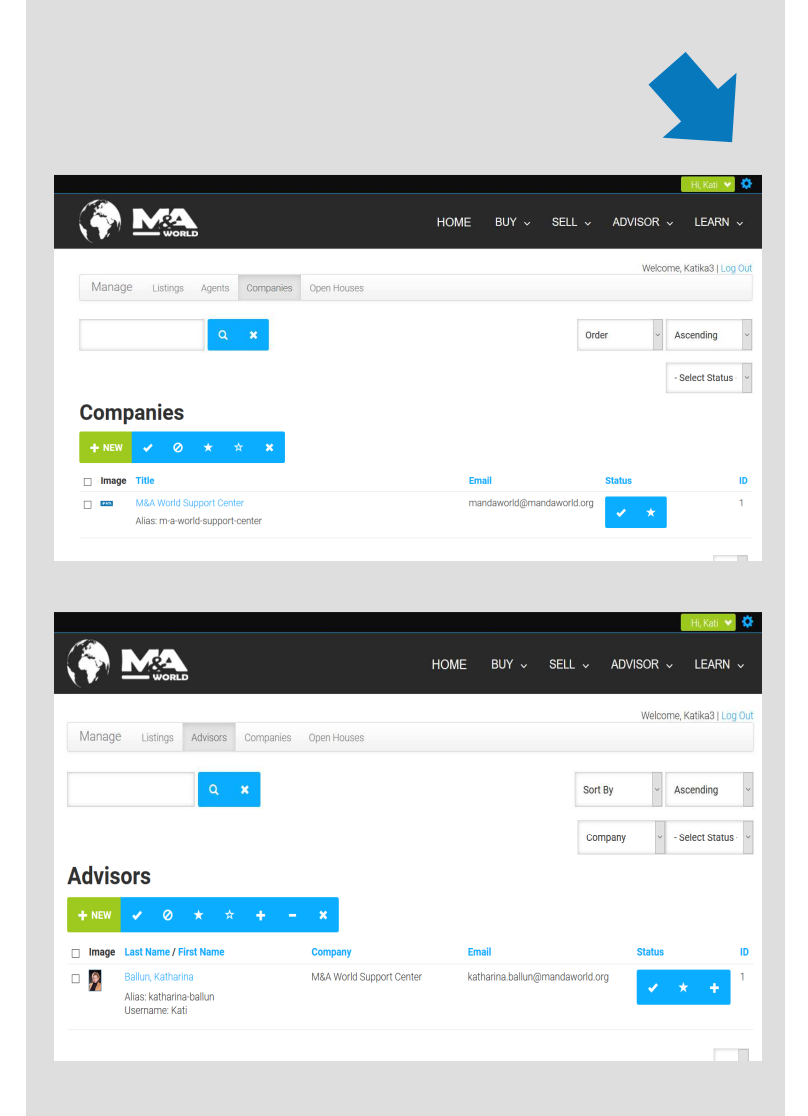

# **POST A LISTING**

 **After your successful registration, you can search, browse, save your favorite listings, save your search criteria and get email notifications from matches and much more, but you are not able to manage your profile and listings. M&A World Support Center needs <sup>24</sup> hours to check and approve newmembers!**

**Advisors after the approval can post listings / manage their Company and Advisor profiles as well.**

- **1. Please login to the site**
- **2. Please click on the configuration button**
- **3. After the dashboard appeared please click on the manage button**
- **4. Please click on the Listing button**
- **5. Click on**"**NEW"**
- till in th **6. Please fill in the form!**

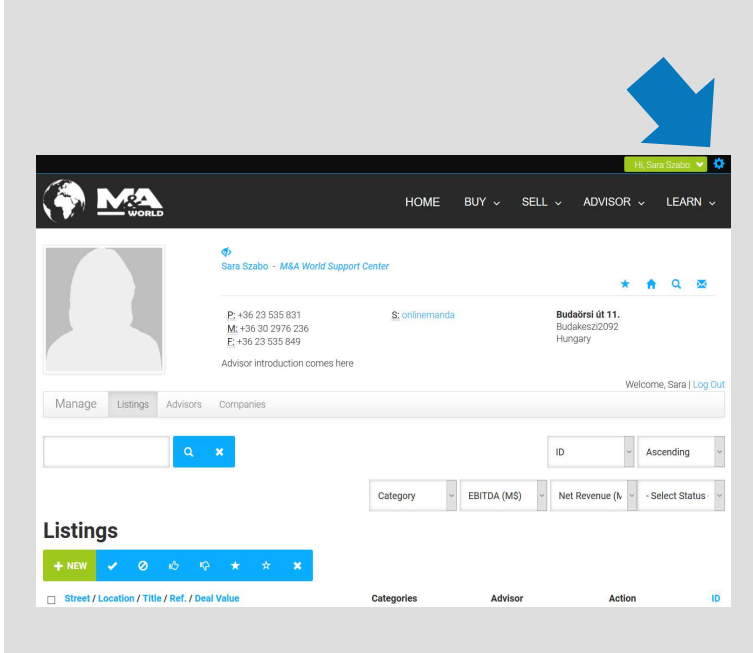

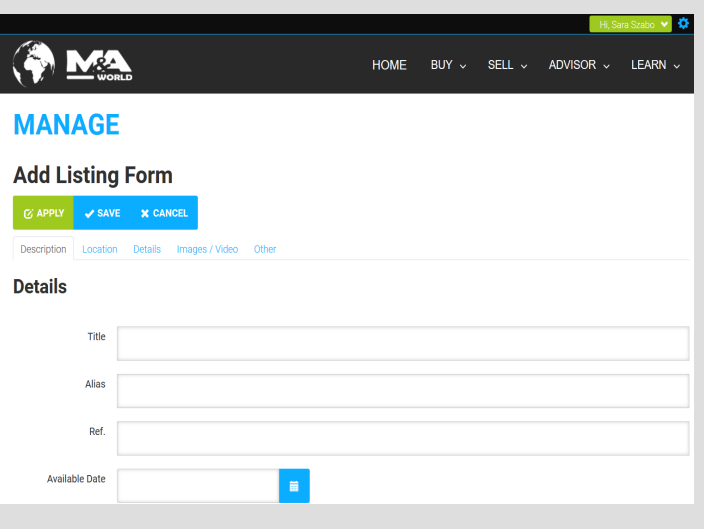

## **POST A LISTING**

**At the location tab, you can add the city and/or the country of the listing, you can choose to hide address and to show or not to show on map. Thanks to the drag and drop application you can change the marker position on the map.**

**At the details tab, please add the most important information, the more information you share the more serious visitors you will have. Please note that datas are mainly in million USD. At the other tab, you can input metadata and notes.**

**After finishing, please click on the apply button than you can upload max <sup>5</sup> images, pdf files and video embedded codes at the images/video tab (first click to the add files button, than start upload), than please press save.**

**Visitors are able to request more information from listing owners directly, contact advisors directly, save to favorites and ask for email notifications and much more.**

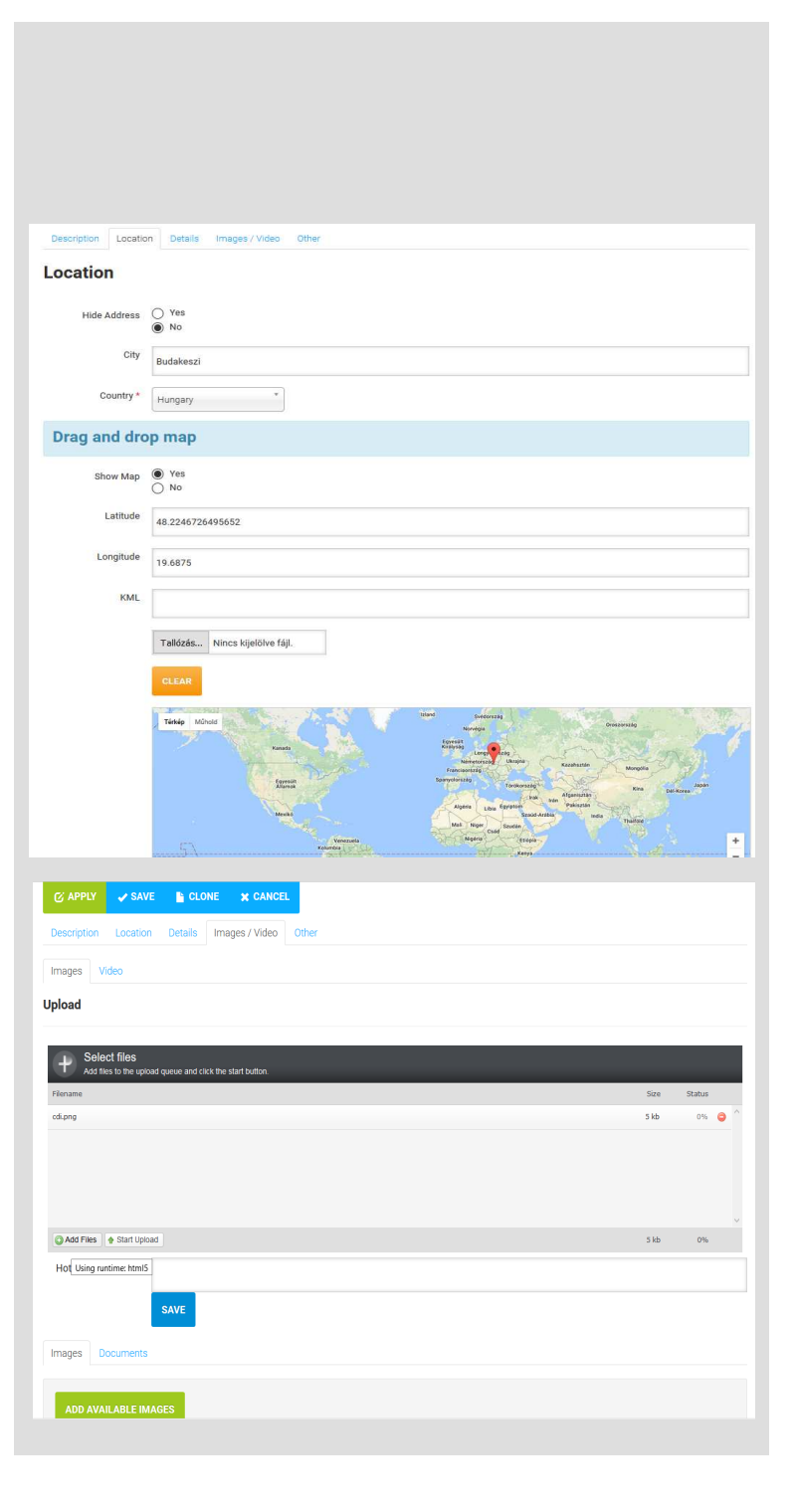

### **STATISCTIC**

**Listing owners can check their listings statistics at any time**

- **- By users or hits**
- **- Weekly or monthly**

**Please login to the site, find your listing and click to the Property Stats tab. Than you canchoose which view you would like to check.**

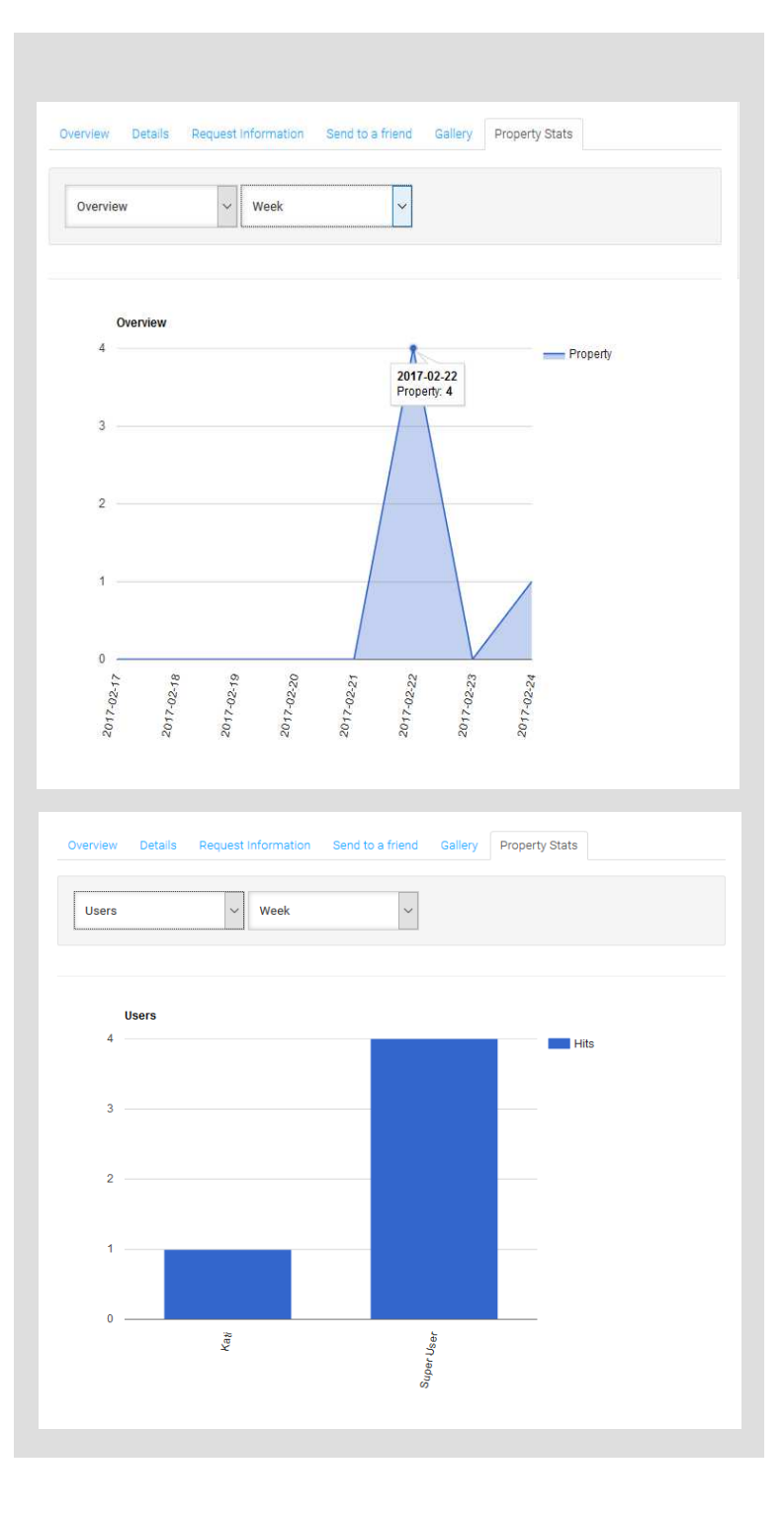